#### Cambria..  $R$   $P$  $\mathbf{0}$ R A T I  $0 N$

# **The Cambria Calendar**

# **History**

Our calendar system is in use at a variety of businesses, both a starting point for a larger system or as it is today. Examples are calendars on corporate intranets, a catering company that wanted their clientele to select meals for each day, etc.

## **Getting Started**

The two options that we will be dealing with in this section are the ones for the Office Calendar. Choose the option for "Office Calendar".

# **Intranet**

· Office Calendar

O Pick/Change your Calendar Color

- · Knowledge Base
- . Shopping List for Ardmore
- CAT Wish List

# **Calendar**

The calendar is shown below. Each user has a different color to indicate their events. Events can be all day events or for a certain time period.

Today's date is highlighted in beige. At the time of this document, today was March 18, 2002.

View calendar for: Select a User/Group- v Click here to add an event Change start date to: 3/5/2002 **HILL** 

4 WEEKSKKK WEEKKK Calendar for All Employees >>WEEK >>>4 WEEKS

| Sunday                    | Monday                                           | Tuesday                                           | Wednesday                 | Thursday                  | Friday                                                      | Saturday                  |
|---------------------------|--------------------------------------------------|---------------------------------------------------|---------------------------|---------------------------|-------------------------------------------------------------|---------------------------|
| 3/3/2002                  | 3/4/2002                                         | 3/5/2002                                          | 3/6/2002                  | 3/7/2002                  | 3/8/2002                                                    | 3/9/2002                  |
|                           |                                                  | Keiko All Day<br>Conference with<br>Warehouse Co. |                           |                           | Nadia All Day<br>Ski Trip<br>Brenna All Day<br>Vacation day |                           |
| 3/10/2002                 | 3/11/2002                                        | 3/12/2002                                         | 3/13/2002                 | 3/14/2002                 | 3/15/2002                                                   | 3/16/2002                 |
|                           | Miquel 09:00-<br>11:00<br>At XYZ<br> Corporation |                                                   |                           |                           | <b>Chris All Day</b><br><b>Happy</b><br>Birthday I          |                           |
| 3/17/2002                 | 3/18/2002                                        | 3/19/2002                                         | 3/20/2002                 | 3/21/2002                 | 3/22/2002                                                   | 3/23/2002                 |
| 3/24/2002                 | 3/25/2002                                        | 3/26/2002                                         | 3/27/2002                 | 3/28/2002                 | 3/29/2002                                                   | 3/30/2002                 |
| Nadia All Day<br>PARIS!!! | Nadia All Day<br>PARIS!!!                        | Nadia All Day<br>PARIS!!!                         | Nadia All Day<br>PARIS!!! | Nadia All Day<br>PARIS!!! | Nadia All Day<br>PARIS!!!                                   | Nadia All Day<br>PARIS!!! |

#### **Showing only certain user's events**

You can change the calendar to only show one user's events. To do this, select a name in the drop-down list.

View calendar for: Nadia  $\overline{\phantom{a}}$ 

The calendar will adjust to only show that user's events.

4 WEEKSKKK WEEKKK Calendar for Nadia >>WEEK >>>4 WEEKS

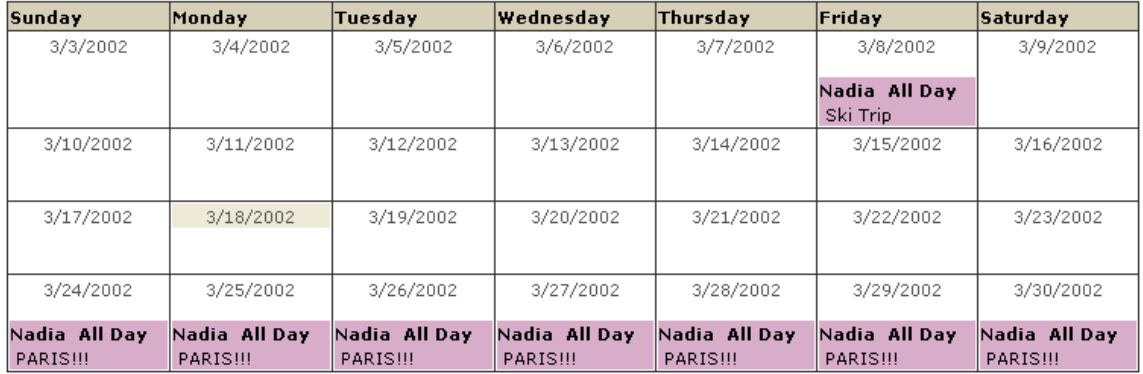

Since each user is linked to an office, you can select an office name to show all of the events for all of the people in that office.

# **Moving through the calendar**

You can scroll through the calendar by using the "4 Weeks" and "Week" buttons. The ones to the right of the Calendar title will move ahead in time. The ones to the left will move back in time.

```
4 WEEKSKKK WEEKKK Calendar for All Employees >>WEEK >>>4 WEEKS
```
You can also move to a specific date by clicking the calendar button next to "Change Start Date To."

Change start date to: 3/3/2002 **HILL**  $\overline{\mathbf{r}}$ 

This brings up a little calendar that allows you to click on a date. This will change the calendar to start on that week.

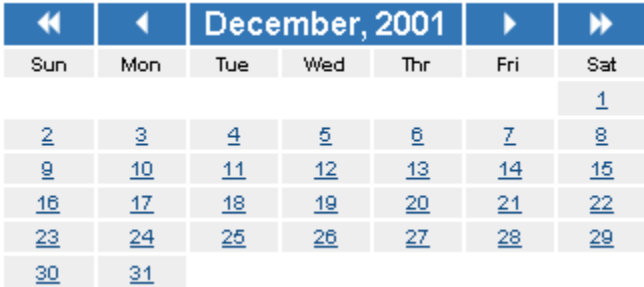

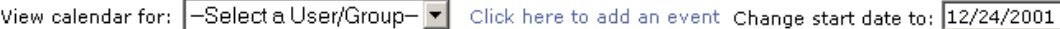

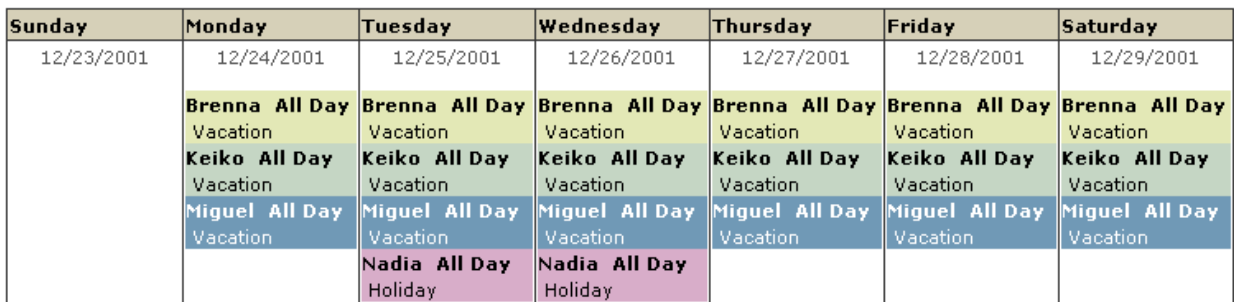

#### 4 WEEKSKKK WEEKKK Calendar for All Employees >>WEEK >>>4 WEEKS

#### **See a full day of events**

To see a full day of events, click on the day.

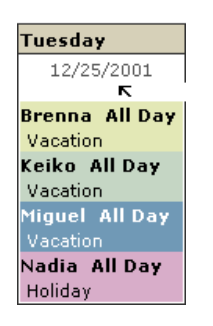

This brings up a list of all of the events for that day for all of the users.

#### Tuesday, December 25, 2001

Click here to return to the calendar

Click here to add an event to this day

**HILL** 

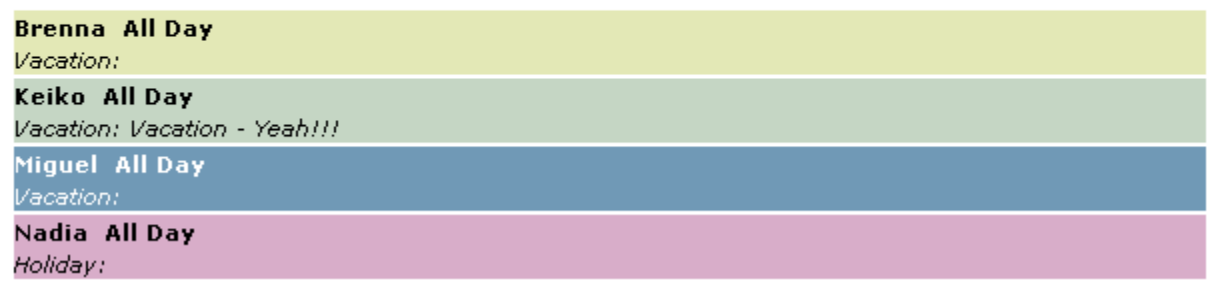

#### **Adding Events**

Click here to add an event to this day. To add an event, either click the option in the full day view:

OR click the option in the calendar view: Click here to add an event

This brings up the add event window. Follow the directions to add an event to the calendar.

#### Add a Calendar Event

- Enter the time in military time (ie 09:00, 17:00)
- . If an event is an all day event, leave the Start and End Times as 00:00
- . If an event is only one day, either type in the same date into the End Date field or leave it blank.

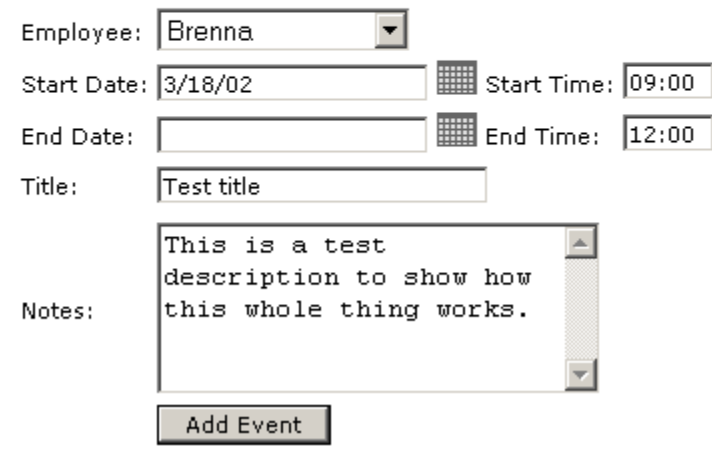

When the event is added to the calendar, you will only initially see the title of the event.

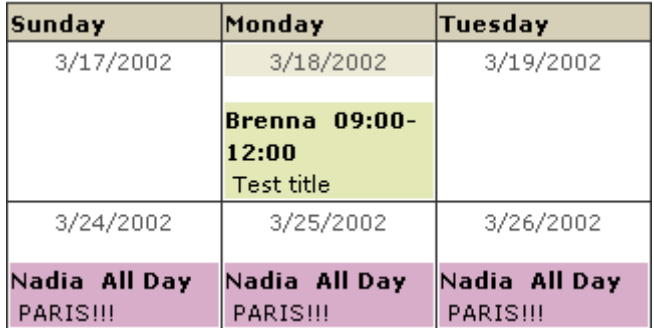

However, if you place your mouse over the event title, a yellow window will appear with the notes description.

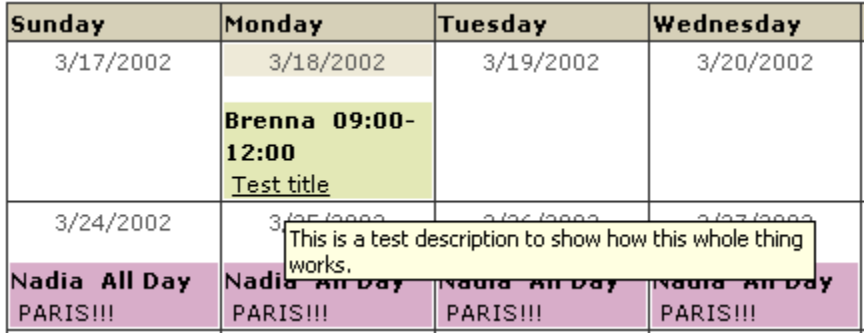

# **Update/Delete an Event**

To update or delete an event, simply click on the title of an event. This brings up the update/delete event window.

#### Update/Delete a Calendar Event

- Enter the time in military time (ie 09:00, 17:00)
- . If an event is an all day event, leave the Start and End Times as 00:00
- . If an event is only one day, either type in the same date into the End Date field or leave it blank.

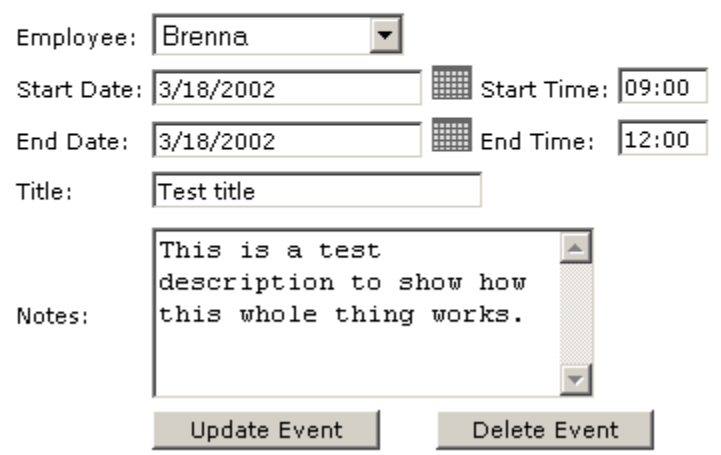

Make any changes and choose the "Update Event" button to update the event or choose the "Delete Event" button to delete the event.

#### **Calendar Colors**

Each user can choose a calendar color. This page is available from either the  $2^{nd}$  option on the main Intranet page or by choosing the left menu option for "Pick Calendar Color."

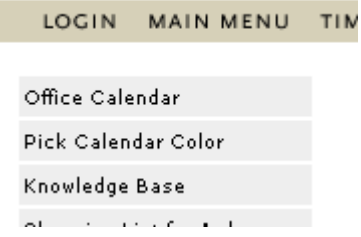

The calendar has a variety of colors that each user can pick. To choose a calendar color for your user, simply follow the page directions.

# Pick Your Calendar Color

- . Select one of the radio buttons next to one of the calendar colors below and choose the "Select Color" button.
- . Colors with an employee name in the color "belong" to that employee. You will not be able to select that color until it is released.
- . Once you select a calendar color, your previous color will be available to other employees.

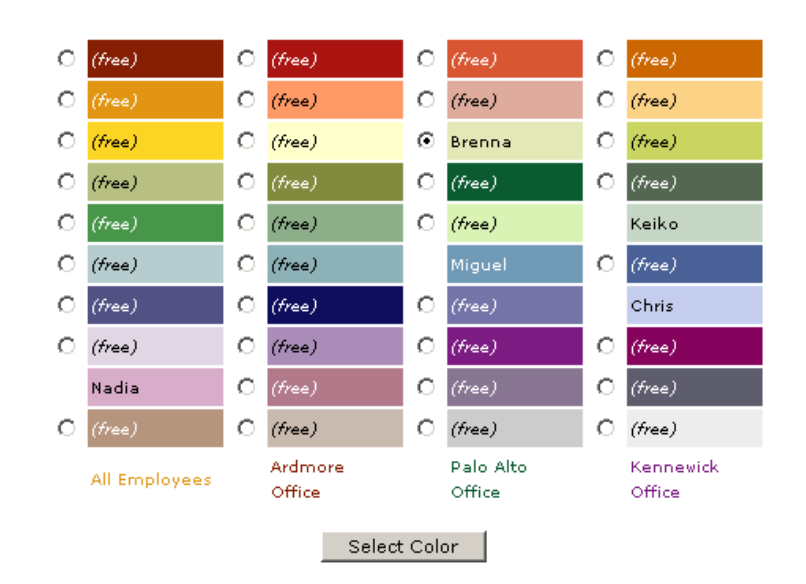